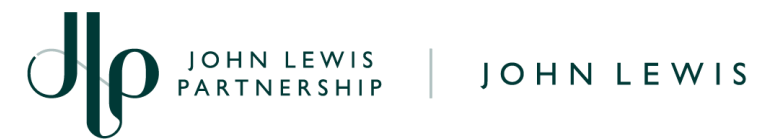

## **Editing a GFR Invoice in Coupa**

## **Navigation**

- 1. Login to Coupa Supplier Portal and select **Invoices** from the toolbar across the top.
- 2. In the search bar, enter the invoice number.
- 3. Click on the **invoice number** (highlighted blue) or click the pencil under **'Actions'** (Please note you will only be able to edit invoices in a **Draft status**).

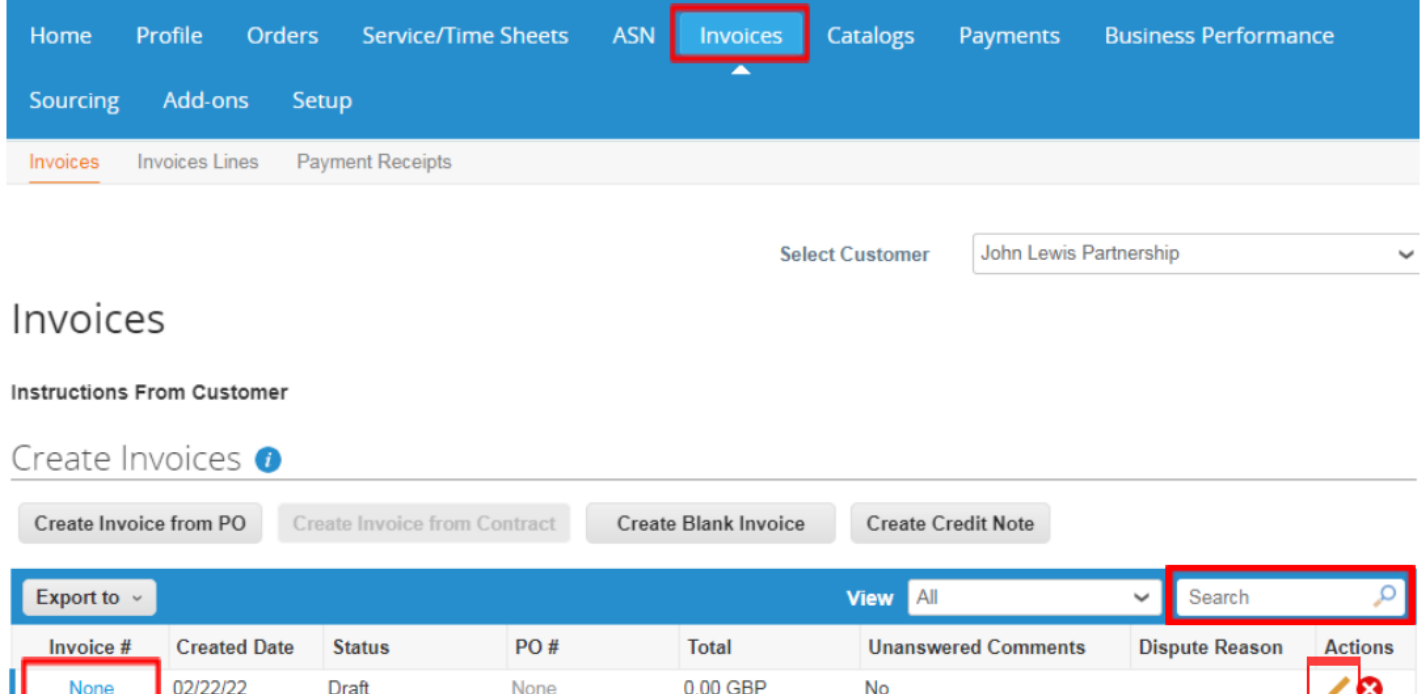

● If you are editing a GFR invoice that is for a **UK based** invoice please follow our '**Converting a GFR PO into an Invoice**' guide which can be found [here](https://www.jlpsuppliers.com/content/jlpsup/coupa.html).

**No** 

- If you are editing a GFR invoice that is for an **overseas export supplier** invoice please follow our '**Converting a GFR PO into an Invoice (Overseas Supplier)**' guide which can be found [here.](https://www.jlpsuppliers.com/content/jlpsup/coupa.html)
- If you are editing a GFR dissection charged invoice then please follow the steps detailed in our '**Create a GFR Dissection Charged Invoice**' guide which can be found [here](https://www.jlpsuppliers.com/content/jlpsup/coupa.html).

\*GFR = Goods for Resale

None

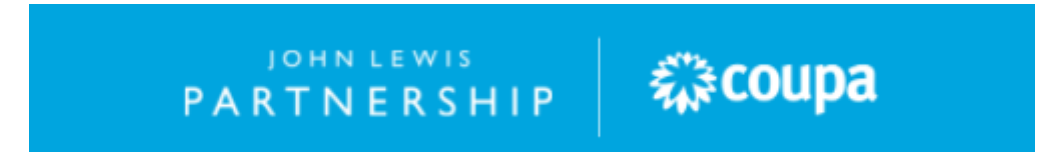